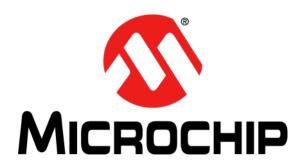

# RN131/RN171/RN1723 Evaluation Kits User's Guide

#### Note the following details of the code protection feature on Microchip devices:

- Microchip products meet the specification contained in their particular Microchip Data Sheet.
- Microchip believes that its family of products is one of the most secure families of its kind on the market today, when used in the
  intended manner and under normal conditions.
- There are dishonest and possibly illegal methods used to breach the code protection feature. All of these methods, to our knowledge, require using the Microchip products in a manner outside the operating specifications contained in Microchip's Data Sheets. Most likely, the person doing so is engaged in theft of intellectual property.
- Microchip is willing to work with the customer who is concerned about the integrity of their code.
- Neither Microchip nor any other semiconductor manufacturer can guarantee the security of their code. Code protection does not
  mean that we are guaranteeing the product as "unbreakable."

Code protection is constantly evolving. We at Microchip are committed to continuously improving the code protection features of our products. Attempts to break Microchip's code protection feature may be a violation of the Digital Millennium Copyright Act. If such acts allow unauthorized access to your software or other copyrighted work, you may have a right to sue for relief under that Act.

Information contained in this publication regarding device applications and the like is provided only for your convenience and may be superseded by updates. It is your responsibility to ensure that your application meets with your specifications. MICROCHIP MAKES NO REPRESENTATIONS OR WARRANTIES OF ANY KIND WHETHER EXPRESS OR IMPLIED, WRITTEN OR ORAL, STATUTORY OR OTHERWISE, RELATED TO THE INFORMATION. INCLUDING BUT NOT LIMITED TO ITS CONDITION, QUALITY, PERFORMANCE, MERCHANTABILITY OR FITNESS FOR PURPOSE. Microchip disclaims all liability arising from this information and its use. Use of Microchip devices in life support and/or safety applications is entirely at the buyer's risk, and the buyer agrees to defend, indemnify and hold harmless Microchip from any and all damages, claims, suits, or expenses resulting from such use. No licenses are conveyed, implicitly or otherwise, under any Microchip intellectual property rights.

#### **Trademarks**

The Microchip name and logo, the Microchip logo, dsPIC, FlashFlex, flexPWR, JukeBlox, KEELoQ, KEELoQ logo, Kleer, LANCheck, MediaLB, MOST, MOST logo, MPLAB, OptoLyzer, PIC, PICSTART, PIC<sup>32</sup> logo, RightTouch, SpyNIC, SST, SST Logo, SuperFlash and UNI/O are registered trademarks of Microchip Technology Incorporated in the U.S.A. and other countries.

The Embedded Control Solutions Company and mTouch are registered trademarks of Microchip Technology Incorporated in the U.S.A.

Analog-for-the-Digital Age, BodyCom, chipKIT, chipKIT logo, CodeGuard, dsPICDEM, dsPICDEM.net, ECAN, In-Circuit Serial Programming, ICSP, Inter-Chip Connectivity, KleerNet, KleerNet logo, MiWi, MPASM, MPF, MPLAB Certified logo, MPLIB, MPLINK, MultiTRAK, NetDetach, Omniscient Code Generation, PICDEM, PICDEM.net, PICkit, PICtail, RightTouch logo, REAL ICE, SQI, Serial Quad I/O, Total Endurance, TSHARC, USBCheck, VariSense, ViewSpan, WiperLock, Wireless DNA, and ZENA are trademarks of Microchip Technology Incorporated in the U.S.A. and other countries

 $\ensuremath{\mathsf{SQTP}}$  is a service mark of Microchip Technology Incorporated in the U.S.A.

Silicon Storage Technology is a registered trademark of Microchip Technology Inc. in other countries.

GestIC is a registered trademarks of Microchip Technology Germany II GmbH & Co. KG, a subsidiary of Microchip Technology Inc., in other countries.

All other trademarks mentioned herein are property of their respective companies.

© 2013-2015, Microchip Technology Incorporated, Printed in the U.S.A., All Rights Reserved.

ISBN: 978-1-63277-471-2

# QUALITY MANAGEMENT SYSTEM CERTIFIED BY DNV == ISO/TS 16949 ==

Microchip received ISO/TS-16949:2009 certification for its worldwide headquarters, design and wafer fabrication facilities in Chandler and Tempe, Arizona; Gresham, Oregon and design centers in California and India. The Company's quality system processes and procedures are for its PIC® MCUs and dsPIC® DSCs, KEELOQ® code hopping devices, Serial EEPROMs, microperipherals, nonvolatile memory and analog products. In addition, Microchip's quality system for the design and manufacture of development systems is ISO 9001:2000 certified.

#### Objects of Declaration: RN131 Evaluation Kit, RN171 Evaluation Kit, RN1723 Evaluation Kit

**EU Declaration of Conformity** 

Manufacturer: Microchip Technology Inc.

2355 W. Chandler Blvd.

Chandler, Arizona, 85224-6199

**USA** 

This declaration of conformity is issued by the manufacturer.

The development/evaluation tool is designed to be used for research and development in a laboratory environment. This development/evaluation tool is not a Finished Appliance, nor is it intended for incorporation into Finished Appliances that are made commercially available as single functional units to end users under EU EMC Directive 2004/108/EC and as supported by the European Commission's Guide for the EMC Directive 2004/108/EC (8<sup>th</sup> February 2010).

This development/evaluation tool complies with EU RoHS2 Directive 2011/65/EU.

This development/evaluation tool, when incorporating wireless and radio-telecom functionality, is in compliance with the essential requirement and other relevant provisions of the R&TTE Directive 1999/5/EC and the FCC rules as stated in the declaration of conformity provided in the module datasheet and the module product page available at www.microchip.com.

For information regarding the exclusive, limited warranties applicable to Microchip products, please see Microchip's standard terms and conditions of sale, which are printed on our sales documentation and available at www.microchip.com.

12-Sep-14
Date

Signed for and on behalf of Microchip Technology Inc. at Chandler, Arizona, USA

Derek Carlson

**VP Development Tools** 

# RN131/171/1723 Evaluation Kits User's Guide

|        | 1/1/23 L | vaiuatio | JII KILS | 03613 ( | Julue |  |
|--------|----------|----------|----------|---------|-------|--|
| NOTES: |          |          |          |         |       |  |
|        |          |          |          |         |       |  |
|        |          |          |          |         |       |  |
|        |          |          |          |         |       |  |
|        |          |          |          |         |       |  |
|        |          |          |          |         |       |  |
|        |          |          |          |         |       |  |
|        |          |          |          |         |       |  |
|        |          |          |          |         |       |  |
|        |          |          |          |         |       |  |
|        |          |          |          |         |       |  |
|        |          |          |          |         |       |  |
|        |          |          |          |         |       |  |
|        |          |          |          |         |       |  |
|        |          |          |          |         |       |  |
|        |          |          |          |         |       |  |
|        |          |          |          |         |       |  |
|        |          |          |          |         |       |  |
|        |          |          |          |         |       |  |
|        |          |          |          |         |       |  |

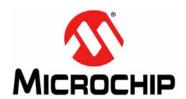

# RN131/RN171/RN1723 EVALUATION KITS USER'S GUIDE

# **Table of Contents**

| Preface                                                   | 7  |
|-----------------------------------------------------------|----|
| Chapter 1. Overview                                       |    |
| 1.1 RN Evaluation Kit Contents and Part Numbers           | 13 |
| 1.2 Example Code and Related Information                  | 13 |
| 1.3 RN Evaluation Kit Hardware                            | 14 |
| 1.4 RN Evaluation Board Features                          | 15 |
| 1.5 RN Evaluation Board Components                        | 16 |
| Chapter 2. Getting Started                                |    |
| 2.1 Prerequisites                                         | 21 |
| 2.2 Hardware Configuration                                | 22 |
| 2.3 Module Configuration                                  | 23 |
| Chapter 3. Application Design Concerns                    |    |
| 3.1 Sensor Interfaces                                     | 27 |
| 3.2 Push Button Functions                                 | 27 |
| Appendix A. Schematics, Bill of Materials, and Dimensions |    |
| A.1 RN131 Evaluation Board                                | 29 |
| A.2 RN171 Evaluation Board and RN1723 Evaluation Board    | 33 |
| A.3 Bill of Materials                                     | 37 |
| A.4 Physical Dimensions                                   | 39 |
| Worldwide Sales and Service                               | 40 |

# RN131/RN171/RN1723 Evaluation Kits User's Guide NOTES:

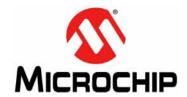

# RN131/RN171/RN1723 EVALUATION KITS USER'S GUIDE

#### **Preface**

#### **NOTICE TO CUSTOMERS**

All documentation becomes dated, and this manual is no exception. Microchip tools and documentation are constantly evolving to meet customer needs, so some actual dialogs and/or tool descriptions may differ from those in this document. Please refer to our web site (www.microchip.com) to obtain the latest documentation available.

Documents are identified with a "DS" number. This number is located on the bottom of each page, in front of the page number. The numbering convention for the DS number is "DSXXXXXXXA", where "XXXXXXXX" is the document number and "A" is the revision level of the document.

For the most up-to-date information on development tools, see the MPLAB® X IDE online help. Select the Help menu, and then Topics to open a list of available online help files.

#### INTRODUCTION

This preface contains information that will be useful to know before using the RN131/RN171/RN1723 Evaluation Kits User's Guide. Topics discussed include:

- Document Layout
- · Conventions Used in this Guide
- · Recommended Reading
- Recommended Reading
- The Microchip Web Site
- Development Systems Customer Change Notification Service
- Customer Support
- Document Revision History

#### **DOCUMENT LAYOUT**

This document describes how to use the RN131 Evaluation Kit, the RN171 Evaluation Kit, and the RN1723 Evaluation Kit. The manual layout is as follows:

- Chapter 1. "Overview" This chapter describes the evaluation kits that are used for demonstrating the capabilities of the RN131, RN171, and RN1723 modules. The RN evaluation boards in each kit have the flexibility to connect directly to a PC or laptop through a standard USB interface or to an embedded controller through the serial UART interface.
- Chapter 2. "Getting Started" This chapter describes using an RN evaluation kit
  as an independent development board to add Wi-Fi<sup>®</sup> connectivity to embedded
  systems. Certain hardware and software prerequisites are essential to support the
  development of demonstration applications, which are discussed in this chapter.
- Chapter 3. "Application Design Concerns" This chapter provides design
  concerns related to powering an RN evaluation board, including sensor interface
  settings, push button functions, and restoring factory settings.
- Appendix A. "Schematics, Bill of Materials, and Dimensions" This appendix
  provides the schematics, Bill of Materials (BOM), and physical dimensions for the
  RN evaluation boards.

#### **CONVENTIONS USED IN THIS GUIDE**

This manual uses the following documentation conventions:

#### **DOCUMENTATION CONVENTIONS**

| Description                                      | Represents                                                                                                    | Examples                                                                                                    |
|--------------------------------------------------|----------------------------------------------------------------------------------------------------|----------------------------------------------------------------------------------------------------|
| Italic characters                                | Referenced books                                                                                                    | MPLAB <sup>®</sup> IDE User's Guide                                                                           |
|                                                  | Emphasized text                                                                                                    | is the <i>only</i> compiler                                                                                   |
| Initial caps                                     | A window                                                                                                    | the Output window                                                                                             |
|                                                  | A dialog                                                                                                    | the Settings dialog                                                                                           |
|                                                  | A menu selection                                                                                                    | select Enable Programmer                                                                                      |
| Quotes                                           | A field name in a window or dialog                                                                                                    | "Save project before build"                                                                                   |
| Underlined, italic text with right angle bracket | A menu path                                                                                                    | File > Save                                                                                                   |
| Bold characters                                  | A dialog button                                                                                                    | Click <b>OK</b>                                                                                               |
|                                                  | A tab                                                                                                    | Click the <b>Power</b> tab                                                                                    |
| Text in angle brackets < >                       | A key on the keyboard                                                                                                    | Press <enter>, <f1></f1></enter>                                                                              |
| Plain Courier New                                | Sample source code                                                                                                    | #define START                                                                                                 |
|                                                  | Filenames                                                                                                    | autoexec.bat                                                                                                  |
|                                                  | File paths                                                                                                    | c:\mcc18\h                                                                                                    |
|                                                  | Keywords                                                                                                    | _asm, _endasm, static                                                                                         |
|                                                  | Command-line options                                                                                                    | -Opa+, -Opa-                                                                                                  |
|                                                  | Bit values                                                                                                    | 0, 1                                                                                                    |
|                                                  | Constants                                                                                                    | 0xff, 'A'                                                                                                    |
| Italic Courier New                               | A variable argument                                                                                                    | file.o, where file can be any valid filename                                                                  |
| Square brackets [ ]                              | Optional arguments                                                                                                    | mcc18 [options] file [options]                                                                                |
| Curly brackets and pipe character: {   }         | Choice of mutually exclusive arguments; an OR selection                                                                                                    | errorlevel {0 1}                                                                                              |
| Ellipses                                         | Replaces repeated text                                                                                                    | <pre>var_name [, var_name]</pre>                                                                              |
|                                                  | Represents code supplied by user                                                                                                    | <pre>void main (void) { }</pre>                                                                               |
| Notes                                            | A Note presents information that we want to re-emphasize, either to help you avoid a common pitfall or to make you aware of operating differences between some device family members. A Note can be in a box, or when used in a table or figure, it is located at the bottom of the table or figure. | Note: This is a standard note box.  CAUTION  This is a caution note.  Note 1: This is a note used in a table. |

#### RECOMMENDED READING

This user's guide describes how to use the RN131/RN171/RN1723 Evaluation Kits. The following Microchip documents are available and are recommended as supplemental reference resources.

RN131 Module Data Sheet (DS70005085) RN171 Module Data Sheet (DS70005084) RN1723 Module Data Sheet (DS70005224)

Consult these documents for detailed information on the specific modules. Reference information found in these data sheets includes:

- · Device pinout and packaging details
- · Device electrical specifications
- · List of features included on the module

# PICDEM<sup>™</sup> PIC18 Explorer Demonstration Board User's Guide (DS51721) Explorer 16 Development Board User's Guide (DS50001589)

These documents describe how to use the demonstration or development board as a tool to emulate and debug firmware on a target board. Reference information found in these user's guides includes:

- Functionality and features
- · Hardware features
- · Development board schematics

# WiFly Command Reference, Advanced Features and Applications User's Guide (DS50002230)

This user's guide provides information for configuring WiFly modules, including a command reference, advanced features, and applications.

#### THE MICROCHIP WEB SITE

Microchip provides online support via our web site at: http://www.microchip.com. This web site makes files and information easily available to customers. Accessible by most Internet browsers, the web site contains the following information:

- Product Support Data sheets and errata, application notes and sample programs, design resources, user's guides and hardware support documents, latest software releases and archived software
- General Technical Support Frequently Asked Questions (FAQs), technical support requests, online discussion groups, Microchip consultant program member listings
- Business of Microchip Product selector and ordering guides, latest Microchip press releases, listings of seminars and events; and listings of Microchip sales offices, distributors and factory representatives

#### DEVELOPMENT SYSTEMS CUSTOMER CHANGE NOTIFICATION SERVICE

Microchip's customer notification service helps keep customers current on Microchip products. Subscribers will receive e-mail notification whenever there are changes, updates, revisions or errata related to a specified product family or development tool of interest.

To register, access the Microchip web site at www.microchip.com, click on Customer Change Notification and follow the registration instructions.

The Development Systems product group categories are:

- **Compilers** The latest information on Microchip C compilers and other language tools
- Emulators The latest information on the Microchip in-circuit emulator, MPLAB<sup>®</sup> REAL ICE™ in-circuit emulator
- In-Circuit Debuggers The latest information on the Microchip in-circuit debugger, MPLAB ICD 3
- MPLAB X IDE The latest information on Microchip MPLAB X IDE, the Windows<sup>®</sup> Integrated Development Environment for development systems tools
- Programmers The latest information on Microchip programmers including the PICkit™ 3 development programmer

#### **CUSTOMER SUPPORT**

Users of Microchip products can receive assistance through several channels:

- · Distributor or Representative
- · Local Sales Office
- Field Application Engineer (FAE)
- Technical Support

Customers should contact their distributor, representative or field application engineer (FAE) for support. Local sales offices are also available to help customers. A listing of sales offices and locations is included in the back of this document.

Technical support is available through the web site at: http://support.microchip.com

#### **DOCUMENT REVISION HISTORY**

#### **Revision A (August 2013)**

This is the initial released version of the document.

#### Revision B (May 2015)

This revision includes the following updates:

- The document title was changed to: RN131/RN171/RN1723 Evaluations Kits User's Guide
- The document was extensively revised to include the RN1723 Evaluation Kit
- Minor updates to text and formatting were incorporated throughout the document

# RN131/RN171/RN1723 Evaluation Kits User's Guide

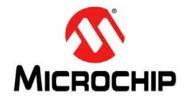

# RN131/RN171/RN1723 EVALUATION KITS USER'S GUIDE

## Chapter 1. Overview

This chapter describes the RN evaluation boards that are used for demonstrating the capabilities of the RN131, RN171, and RN1723 modules. These RN evaluation boards have the flexibility to connect directly to a PC or laptop through a standard USB interface or to embedded controllers through the serial UART interface.

Note

It is important to note that the RN131, RN171, and RN1723 Evaluation Boards share approximately 95% of their features. Therefore, most of the features described in this document will be common across all three platforms. Throughout this document, whenever a feature or description is common across all evaluation kits, that feature will be described collectively as "RN evaluation kit(s)", "RN evaluation board(s)", or "RN module(s)", rather than repeating RN131/RN171/RN1723 when referring to either an evaluation kit, evaluation board, or module.

Refer to "Recommended Reading" for data sheet references and other resources. Additional information is available from the Embedded Wi-Fi page on the Microchip web site at: http://www.microchip.com/wifi.

This chapter includes the following topics:

- RN Evaluation Kit Contents and Part Numbers
- Example Code and Related Information
- RN Evaluation Kit Hardware
- RN Evaluation Board Features
- RN Evaluation Board Components

#### 1.1 RN EVALUATION KIT CONTENTS AND PART NUMBERS

Depending on the RN evaluation kit ordered, the package contents contain one of the following RN evaluation boards and a USB cable:

- RN131 Evaluation Kit (P/N: RN-131-EK)
- RN171 Evaluation Kit (P/N: RN-171-EK)
- RN1723 Evaluation Kit (P/N: RN-1723-EK)

#### 1.2 EXAMPLE CODE AND RELATED INFORMATION

Example code and other related information for each RN evaluation kit can be obtained from the Microchip web site at: http://www.microchip.com/wifi.

Note

RN module firmware can be upgraded to the latest version through an FTP update. For additional information on FTP updates and commands, refer to the "WiFly Command Reference, Advanced Features and Applications User's Guide" (DS50002230), which is available from the Microchip web site at: http://www.microchip.com.

#### 1.3 RN EVALUATION KIT HARDWARE

The RN evaluation boards contain two push buttons, which are labeled RESET/RST and FN (see **Note**). The RESET/RST button is used to reset the RN module and the FN button is used to launch different modes depending on the software configuration.

**Note:** On the RN131 Evaluation Board, the push button to reset the board is labeled RESET, whereas on the RN1723 and RN171 Evaluation Boards, this push button is labeled RST.

In addition to the push buttons, four status LEDs are provided to enable quick debug support.

The analog sensor interface supported by all of the RN evaluation boards also provides direct connections to read analog signals such as temperature and acceleration.

The RN171 Evaluation Board and the RN1723 Evaluation Board, in addition to the USB cable, can be powered through a battery pack (two AAA batteries).

Table 1-1 provides an overview of the RN evaluation kit hardware.

TABLE 1-1: RN131/171/1723 EVALUATION KIT HARDWARE

| Hardware                  | Description                                                                                                 | RN-131-EK       | RN-171-EK<br>and<br>RN-1723-EK |
|---------------------------|----------------------------------------------------------------------------------------------------|-----------------|--------------------------------|
| RN Evaluation<br>Board    | Contains the WiFly module and connectors                                                                    | RN131<br>Module | RN171 or<br>RN1723<br>Module   |
| Power Up                  | Interface for powering up the RN evaluation boards                                                          | USB             | USB or<br>Battery Pack         |
| LEDs                      | To indicate status and for debugging                                                                        | Available       | Available                      |
| Push Buttons              | For launching applications                                                                                  | Available       | Available                      |
| Sensor Interface          | On board ADC provides direct connections to read analog signals such as temperature, acceleration and so on | Available       | Available                      |
| Communication Interface   | UART                                                                                                    | Available       | Available                      |
| USB Connector<br>On-board | Provides power to the RN evaluation board and supports communication (COM Port)                             | Available       | Available                      |
| SMA Connectors            | U.FL and reverse SMA connectors                                                                             | Available       | Not Available                  |

#### 1.4 RN EVALUATION BOARD FEATURES

#### 1.4.1 RN131 Evaluation Board Features

The RN131 Evaluation Board has the following features:

- Supports the FCC/CE/IC certified 2.4 GHz IEEE 802.11 b/g RN131 module
- Wi-Fi<sup>®</sup> Alliance certified for WPA2-PSK and RoHS compliant
- Complete on-board TCP/IP networking stack through the RN module
- Supports infrastructure networking modes along with the SoftAP mode
- Built-in networking applications through the RN module, such as TCP/IP, DHCP, DNS, ARP, UDP, Telnet, FTP client, and HTML client
- Configuration over Wi-Fi or UART using simple ASCII commands
- Supports 921 Kbps TX, 500 Kbps RX data rates with TCP/IP and WPA2 over UART
- Powered by a USB cable (5V)
- Push buttons for launching Applications and RESET signal
- · Real-time clock for wake up and time stamping
- On-board ceramic chip antenna and a U.FL. connector
- Size 50.8 mm x 28 mm x 5 mm

# 1.4.2 RN1723 Evaluation Board and RN171 Evaluation Board Features

Note:

The RN1723 Evaluation Board has the same functionality as the RN171 Evaluation Board; however, the major difference is that three additional commands were added to the WiFly command set, as well as a GPIO function change in the RN1723 module. Refer to the "WiFly Command Reference, Advanced Features and Applications User's Guide" (DS50002230) for information. This document is available from the Microchip web site at: http://www.microchip.com.

The RN1723 Evaluation Board and RN171 Evaluation Board have the following features:

- Supports the FCC/CE/IC certified 2.4 GHz IEEE 802.11 b/g RN1723/RN171 module
- · Wi-Fi Alliance certified for WPA2-PSK and RoHS compliant
- Complete on-board TCP/IP networking stack through the RN module
- Supports SoftAP and Infrastructure networking modes
- Built-in networking applications through the RN module, such as TCP/IP, DHCP, DNS, ARP, UDP, Telnet, FTP client and HTML client
- Configuration over Wi-Fi or UART using simple ASCII commands
- Supports 921 Kbps TX, 500 Kbps RX data rates with TCP/IP and WPA2 over UART
- Powered by 3.3V battery pack (two AAA batteries) or through a USB cable (5V)
- Push buttons for launching Applications and RESET signal
- 10 general purpose digital I/O pins
- Eight analog sensor interfaces; configurable sensor power outputs 0-3.3V DC
- · Real-time clock for wake-up and time stamping
- · Trace antenna
- Size 50.8 mm x 28 mm x 20 mm

#### 1.5 RN EVALUATION BOARD COMPONENTS

#### 1.5.1 RN131 Evaluation Board

Figure 1-1 shows the components of the RN131 Evaluation Board. Table 1-2 through Table 1-4 provide pin information for the UART and Sensor interfaces, as well as LED descriptions.

FIGURE 1-1: RN131 EVALUATION BOARD COMPONENTS

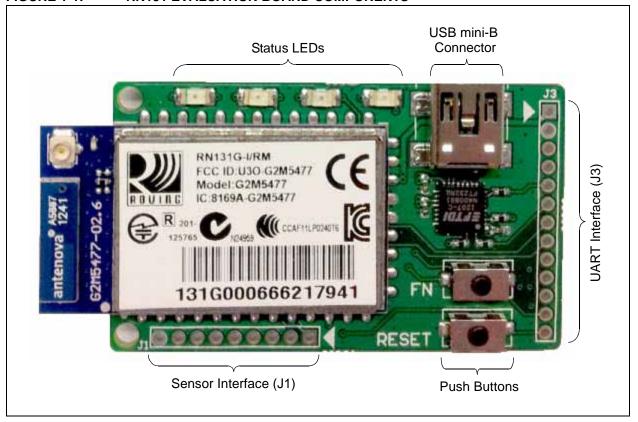

TABLE 1-2: RN131 UART INTERFACE (J3) PIN TABLE

| Diagram | Pin | Description                        |
|---------|-----|------------------------------------|
|         | 1   | 3.3V DC Output                     |
|         | 2   | Ground                             |
|         | 3   | UART Receive (RX)                  |
| 0 3     | 4   | UART Transmit (TX)                 |
| 0 4     | 5   | UART Receive-to-Send (RTS)         |
| 0 6     | 6   | UART Clear-to-Send (CTS)           |
| 0 7     | 7   | GPIO4                              |
| 0 8     | 8   | GPIO5                              |
| 0 9     | 9   | GPIO6                              |
| 0 11    | 10  | GPIO7                              |
| 0 12    | 11  | GPIO8                              |
| O 13    | 12  | GPIO9 (internally connected to FN) |
|         | 13  | RESET                              |

TABLE 1-3: RN131 SENSOR INTERFACE (J1) PIN TABLE

| Diagram           | Pin | Description              |
|-------------------|-----|--------------------------|
|                   | 1   | Sensor Power             |
|                   | 2   | Sensor 4 (3.3V tolerant) |
|                   | 3   | Sensor 5 (3.3V tolerant) |
| 9 8 7 6 5 4 3 2 1 | 4   | Sensor 7 (1.2V only)     |
| 00000000          | 5   | Sensor 5 (1.2V only)     |
|                   | 6   | Sensor 4 (1.2V only)     |
|                   | 7   | Sensor 6 (1.2V only)     |
|                   | 8   | Sensor 3 (1.2V only)     |
|                   | 9   | Ground                   |

#### **WARNING**

Voltage on pins marked 1.2V only should not exceed more than 1.2V DC. Failure to heed this warning will result in permanent damage to the RN evaluation board.

TABLE 1-4: RN131 EVALUATION BOARD LED INDICATORS

| Condition  | Blue LED | Red LED                 | Yellow LED          | Green LED          |
|------------|----------|-------------------------|---------------------|--------------------|
| On         | Unused   | _                       | _                   | Connected over TCP |
| Fast Blink | Unused   | Not Associated          | RX/TX Data Transfer | No IP address      |
| Slow Blink | Unused   | Associated, no Internet | _                   | IP address OK      |
| Off        | Unused   | Associated, Internet OK | _                   | _                  |

#### 1.5.2 RN1723 and RN171 Evaluation Boards

Figure 1-2 and Figure 1-3 show the components of the RN1723 Evaluation Board and RN171 Evaluation Board, respectively. Table 1-5 through Table 1-7 provide pin information for the UART and Sensor interfaces, as well as LED descriptions, which are common to both evaluation boards.

FIGURE 1-2: RN1723 EVALUATION BOARD COMPONENTS

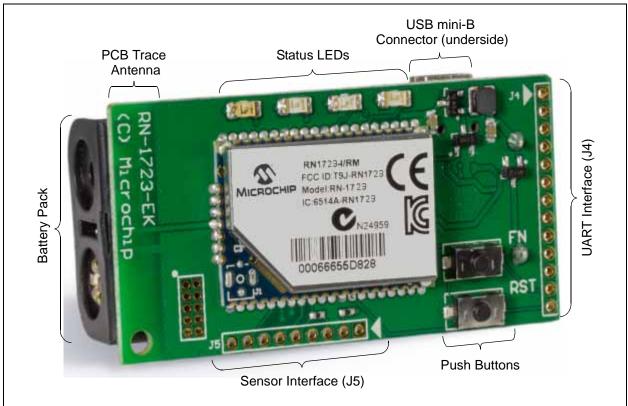

PCB Trace Antenna

RN1714/RM

PCD Trace Antenna

RN1714/RM

PCD Trace Antenna

RN1714/RM

RN1714/RM

RN1714/RM

RN1714/RM

RN1714/RM

RN1714/RM

RN1714/RM

RN1714/RM

RN1714/RM

RN1714/RM

RN1714/RM

RN1714/RM

Push Buttons

Sensor Interface (J5)

FIGURE 1-3: RN171 EVALUATION BOARD COMPONENTS

TABLE 1-5: RN1723 AND RN171 UART INTERFACE (J4) PIN TABLE

| Diagram    | Pin | Description                        |
|------------|-----|------------------------------------|
|            | 1   | 3.3V DC Output                     |
|            | 2   | Ground                             |
|            | 3   | UART Receive (RX)                  |
| 0 3        | 4   | UART Transmit (TX)                 |
| 0 4        | 5   | UART Receive-to-Send (RTS)         |
| O 5<br>O 6 | 6   | UART Clear-to-Send (CTS)           |
| 07         | 7   | GPIO4                              |
| 0 8        | 8   | GPIO5                              |
| 0 9        | 9   | GPIO6                              |
| 0 11       | 10  | GPIO7                              |
| 0 12       | 11  | GPIO8 (see Note 1)                 |
| O 13       | 12  | GPIO9 (internally connected to FN) |
|            | 13  | RESET                              |

Note 1: The RN1723 and RN171 modules drive GPIO8 High on power-up, which overrides software configured power-up values, such as: set sys value 0x0000 on GPIO8.

TABLE 1-6: RN1723 AND RN171 SENSOR INTERFACE (J5) PIN TABLE

| Diagram   | Pin | Description              |
|-----------|-----|--------------------------|
|           | 1   | Sensor Power             |
|           | 2   | Sensor 4 (3.3V tolerant) |
|           | 3   | Sensor 5 (3.3V tolerant) |
| 987654321 | 4   | Sensor 7 (1.2V only)     |
| 00000000  | 5   | Sensor 5 (1.2V only)     |
|           | 6   | Sensor 4 (1.2V only)     |
|           | 7   | Sensor 6 (1.2V only)     |
|           | 8   | Sensor 3 (1.2V only)     |
|           | 9   | Ground                   |

#### **WARNING**

Voltage on pins marked 1.2V only should not exceed more than 1.2V DC. Failure to heed this warning will result in permanent damage to the RN evaluation board.

Table 1-7 lists the LED indicators common to all RN evaluation boards.

TABLE 1-7: RN1723 AND RN171 EVALUATION BOARD LED INDICATORS

| Condition  | Blue LED | Red LED                 | Yellow LED          | Green LED          |
|------------|----------|-------------------------|---------------------|--------------------|
| On         | Unused   | _                       | _                   | Connected over TCP |
| Fast Blink | Unused   | Not Associated          | RX/TX Data Transfer | No IP address      |
| Slow Blink | Unused   | Associated, no Internet | _                   | IP address OK      |
| Off        | Unused   | Associated, Internet OK | _                   | _                  |

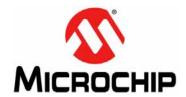

# RN131/RN171/RN1723 EVALUATION KITS USER'S GUIDE

# **Chapter 2. Getting Started**

This chapter describes using an RN evaluation kit as an independent platform for exploring the ASCII command set and prototyping of embedded systems. Certain hardware and software/utilities are essential to support the development of demonstration applications.

This chapter includes the following topics:

- Prerequisites
- Hardware Configuration
- Module Configuration

#### 2.1 PREREQUISITES

#### 2.1.1 Software

The following software tools/utilities are required to run the demonstration applications:

 A Terminal Emulator application such as TeraTerm (for Windows 7 or later) or CoolTerm (for Mac OS X or later)

**Note:** A Terminal Emulator application is used to send the configuration commands to the RN module over a UART interface. The emulator also displays information transmitted from the RN module.

The RN evaluation boards use the FTDI Chipset. Windows automatically installs the
drivers for the USB serial cable. However, if the drivers are not automatically
installed, download and install the FTDI Chipset drivers from the Microchip web site as
described in 2.2 "Hardware Configuration". Once the FTDI Chipset drivers are
installed, the COM port is automatically assigned based on the active connection

#### 2.1.2 Hardware

To set up and run the demonstration applications, the following hardware is required:

- PC or laptop running one of these operating systems:
  - Windows 7 or later
  - Mac OS X or later
- · RN evaluation board
- USB cable

#### 2.2 HARDWARE CONFIGURATION

The following steps describe how to set up and configure the hardware:

- 1. Supply power to the evaluation board using a USB cable. Alternatively, power can be supplied to the RN1723 Evaluation Board and RN171 Evaluation Board by inserting two AAA batteries into the battery pack.
- 2. Connect the USB cable to a USB port on the host system and to the USB connector on the RN evaluation board.
- If the drivers are not automatically installed, download and install the FTDI Chipset drivers from http://www.microchip.com/wifi. From the Wireless menu, click Firmware and scroll to the Software section. Click FTDI Chipset Drivers to download the zip archive.

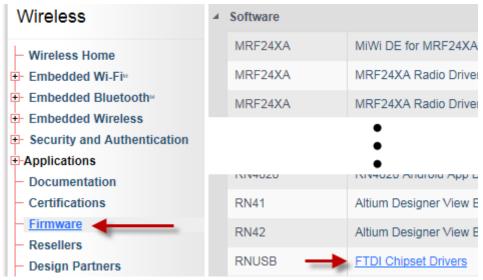

4. Once the FTDI drivers are installed, the COM port is automatically assigned based on the active connection.

#### 2.3 MODULE CONFIGURATION

The RN modules of the evaluation boards operate in two modes:

- Data mode (default)
- · Command mode

#### 2.3.1 Data Mode

In Data mode, an RN module is essentially a data pipe. When the RN module receives data over Wi-Fi, it strips the TCP/IP headers and trailers, and passes the user data to the UART. When data is written to the UART, the RN module constructs the TCP/IP packet and sends it out over Wi-Fi. Therefore, the entire process of sending/receiving data to the host is transparent to the microcontroller of the end-application/user.

#### 2.3.2 Command Mode

By default, the RN module is in Data mode. Sending an escape sequence of three \$\$\$ characters causes the RN module to enter Command mode. Once in Command mode, the RN module can be configured using simple ASCII commands. To exit Command mode and return to Data mode, type exit and press <Enter>.

Basic configuration requires the wireless network access point's name (SSID) and the authentication password. The RN module can associate with only one network at a time. It is recommended to begin evaluation by configuring the RN module using an open access point to simplify the setup.

The following two methods are used to configure the RN module:

- Over the UART connected to a PC/laptop or to a microcontroller
- Through Wi-Fi using Soft AP mode

A terminal emulator is required to enter the commands and to monitor the transactions. Figure 2-1 shows an application interface for Data and Command modes.

FIGURE 2-1: APPLICATION INTERFACE FOR DATA AND COMMAND MODES

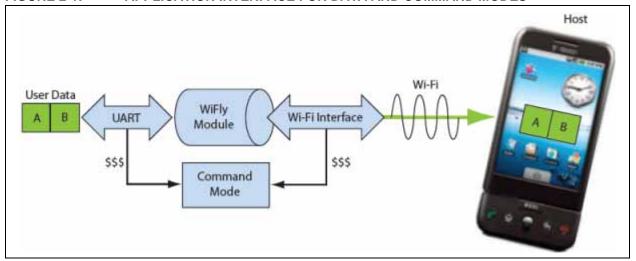

#### 2.3.3 Configuration Using a USB Cable

Evaluation boards use a USB cable to allow the host computer to communicate with the on-board RN module.

The following instructions describe how to use a terminal emulator to enter Configuration mode, send commands to find networks, associate with an access point, and save the configuration.

#### 2.3.3.1 CONFIGURE THE MODULE USING A TERMINAL EMULATOR

Either the TeraTerm (for Windows 7 or later) or CoolTerm (for Mac OS X or later) terminal emulator applications can be used. Also, legacy evaluation boards use a USB-to-serial cable for connecting the evaluation board to the PC/laptop. When using any of the evaluation boards, use the COM port to which the USB-to-serial cable is connected.

Use the following steps to communicate with an RN module using a terminal emulator:

- 1. Determine the COM port that is assigned to the USB cable (the port is COM9 in the example shown in Figure 2-2).
- 2. Open the available terminal emulation application and specify the COM port.
- When using TeraTerm, open the Serial option and select the COM port number from the drop-down menu.
- 4. The serial port with the required settings are as follows:

Baud: 9600Data bits: 8Parity: NoneStop bits: 1

· Flow control: None

5. Type the commands through the terminal emulator application and to the assigned program.

**Note:** The COM port number can be found as follows:

- For Windows: Go to the Windows Device Manager from System Tools. In the Device Manager, browse and expand the selection for serial ports (COM & LPT). Use TeraTerm for other configuration settings and monitoring.
- For Mac: When using CoolTerm, view and select the port from the same terminal emulator application.

🚢 Device Manager - - X File Action View Help 🧽 🔷 | 📊 | 📝 📊 | 👰 - CH40 Batteries ▶ ■ Biometric Devices Disk drives Display adapters DVD/CD-ROM drives ▶ ♣ Human Interface Devices ▶ ■ Imaging devices Intel WiUSB Mice and other pointing devices Monitors ■ Ports (COM & LPT) ... Intel(R) Active Management Technology - SOL (COM3) ▶ • Processors Security Devices Sound, video and game controllers ▶ ■ Universal Serial Bus controllers

FIGURE 2-2: FINDING THE COM PORT NUMBER IN WINDOWS

#### 2.3.3.2 ENTER COMMAND MODE

The following steps provide an example for entering Command mode through a terminal emulator on the RN171 Evaluation Board. The output will differ depending on which evaluation board is being accessed:

- 1. Type three \$\$\$ characters with no additional characters before or after each \$\$ character. The RN module replies with CMD on the terminal emulator to indicate it is in Command mode.
- 2. Type show net and press <Enter> to display the current network settings (Figure 2-3 shows the current network settings of the WiFly application).

**Note:** When a command is completed, the terminal displays a prompt in the format <x.xx>, where 'x.xx' indicates the RN module's firmware version.

#### FIGURE 2-3: CURRENT NETWORK SETTINGS

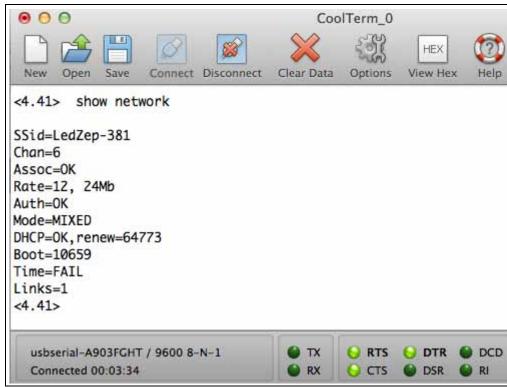

A command to the RN module is first sent with a keyword followed by an optional parameter. For example:

set uart baudrate 115200

The RN modules supports a variety of command keywords. The complete command reference is available in the "WiFly Command Reference, Advanced Features and Applications User's Guide Reference" (DS50002230), which is available from the Microchip web site at: http://www.microchip.com.

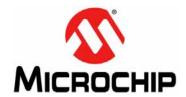

# RN131/RN171/RN1723 EVALUATION KITS USER'S GUIDE

# **Chapter 3. Application Design Concerns**

This section provides the design concerns related to powering an evaluation board, sensor interface settings, AP mode, and restoring factory settings.

The following topics are discussed:

- Sensor Interfaces
- Push Button Functions

#### 3.1 SENSOR INTERFACES

The input voltage on the sensor inputs must not exceed 1.2V; otherwise, hardware damage could occur. The Analog-to-Digital Converter (ADC) saturates at 400 mV. It is recommended to use the sensor power output to drive any analog devices that are attached to the sensor pins.

**Note:** Sensor pins 2 and 3 have a resistor network in front of sensors 4 and 5, respectively. Therefore, these pins can be driven with up to 3.3V DC.

#### 3.2 PUSH BUTTON FUNCTIONS

#### 3.2.1 FN Push Button

The FN push button can be used to place the RN module into one of three modes: AP, Factory reset, and WPS.

#### 3.2.1.1 AP MODE

AP mode allows all Wi-Fi-enabled devices to be associated with the RN module.

To put the RN module into AP mode, FN must be high when the RN module powers up or wakes from a sleep state. This is done by pressing the FN push button, and then pressing and releasing the RESET/RST push button, which resets the RN module and places it into AP mode. Now that the RN module is in AP mode, a default Wi-Fi network is created with the parameters listed in Table 3-1.

**Note:** Using this method to place the RN module into AP mode will override any previous AP mode software settings.

#### TABLE 3-1: AP MODE DEFAULT SETTINGS

| Setting     | AP Mode Default                                                                                                    |
|-------------|----------------------------------------------------------------------------------------------------|
| SSID        | WiFly-xxx-yy Where 'xxx' is GSX for RN131, EZX for RN171, and FZX for RN1723 and 'yy' is the LSB of the module's MAC address. |
| Channel     | 1                                                                                                    |
| DHCP Server | Enabled                                                                                                    |
| IP Address  | 192.168.1.1                                                                                                    |
| Netmask     | 255.255.255.0                                                                                                    |
| Gateway     | 192.168.1.1                                                                                                    |

Once the RN module boots, other Wi-Fi-enabled devices will be able to locate the RN module whenever scanning for access points.

#### RN131/RN171/RN1723 Evaluation Kits User's Guide

#### 3.2.1.2 FACTORY RESET

In Factory Reset mode, an RN module is restored to the factory default condition. As shown in Figure 1-1, Figure 1-2, and Figure 1-3 in 1.5 "RN Evaluation Board Components", the FN push button is used in conjunction with the RESET/RST push button to perform a factory reset.

#### 3.2.1.3 WPS

The Wi-Fi Protected Setup (WPS) mode allows the RN module to be associated to the appropriate access point. WPS mode is entered by pressing and releasing the FN push button while the <code>launch\_string</code> configuration parameter is set to wps\_app. By default, the <code>launch\_string</code> is set to web\_app.

Refer to the "WiFly Command Reference, Advanced Features and Applications User's Guide" (DS50002230) for information. This document is available from the Microchip web site at: http://www.microchip.com/wifi.

#### 3.2.2 RESET/RST Push Button

When the RESET/RST push button is pressed, the RN module will briefly power down and restart.

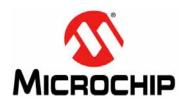

# RN131/RN171/RN1723 EVALUATION KITS USER'S GUIDE

# Appendix A. Schematics, Bill of Materials, and Dimensions

This appendix provides the schematics, Bill of Materials (BOM), and physical dimensions for the RN evaluation boards.

#### A.1 RN131 EVALUATION BOARD

FIGURE A-1: RN131 MODULE

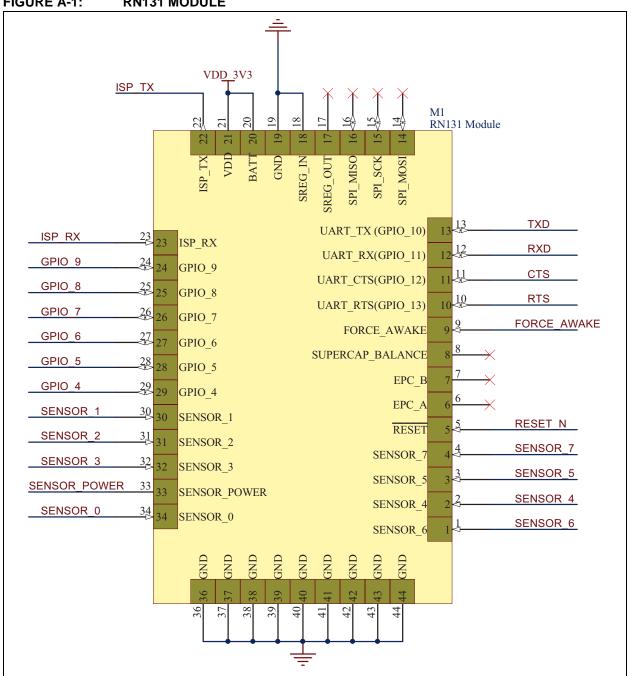

FIGURE A-2: RN131 FTDI CHIPSET INTERFACE

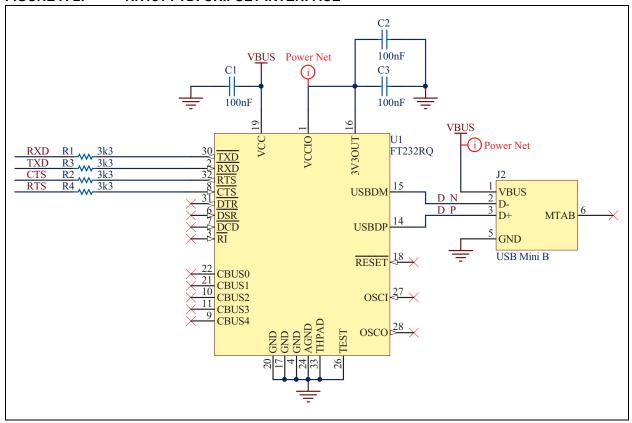

#### FIGURE A-3: RN131 SENSOR INTERFACE

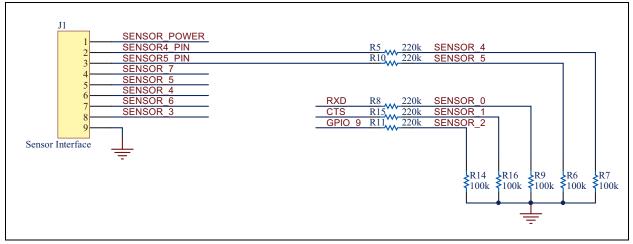

GPIO 9

RESET N

S1

VDD 3V3

VDD 3V3

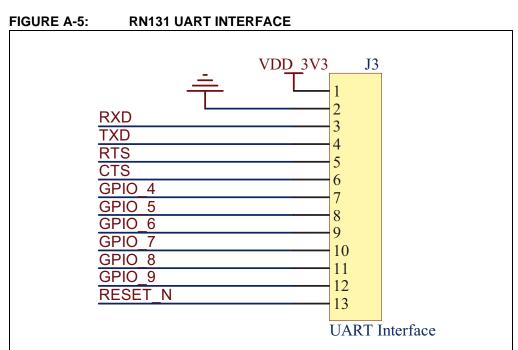

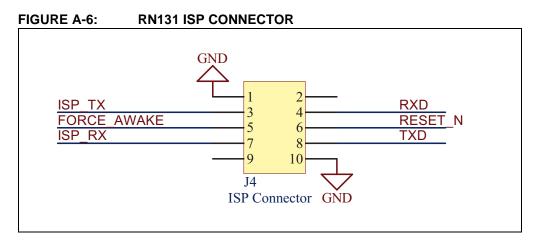

FIGURE A-7: RN131 USB CONNECTOR

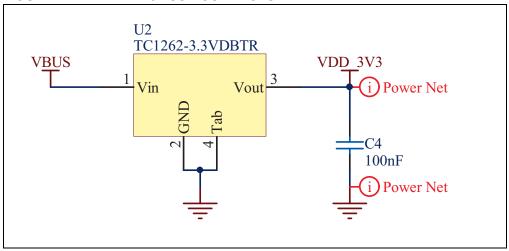

FIGURE A-8: RN131 LEDS

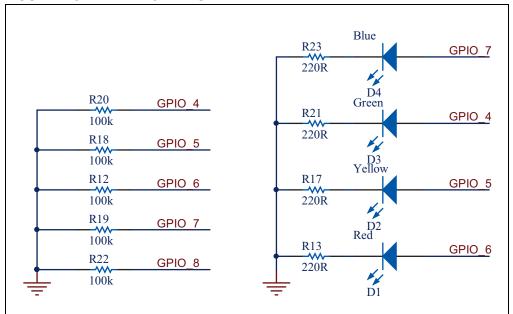

#### A.2 RN171 EVALUATION BOARD AND RN1723 EVALUATION BOARD

FIGURE A-9: RN171 MODULE AND RN1723 MODULE SCHEMATIC

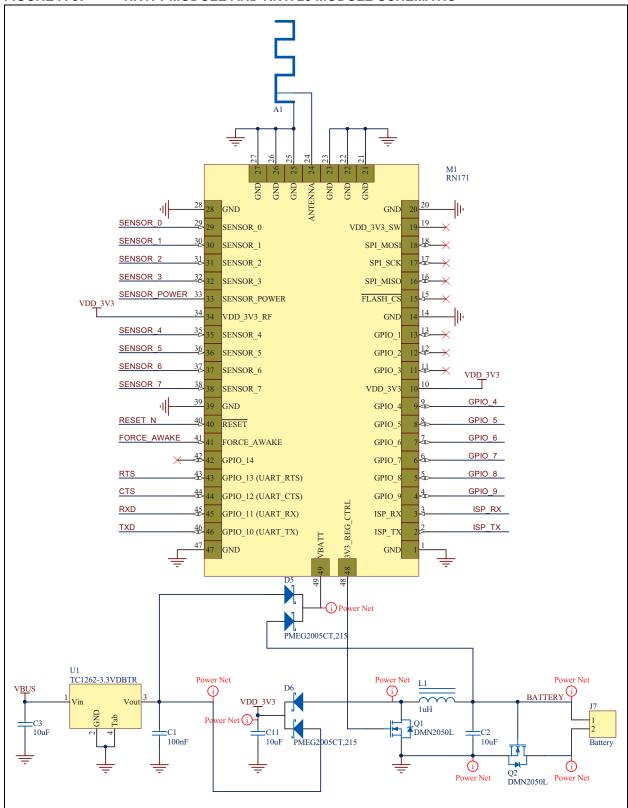

FIGURE A-10: RN1723 AND RN171 FTDI CHIPSET INTERFACE

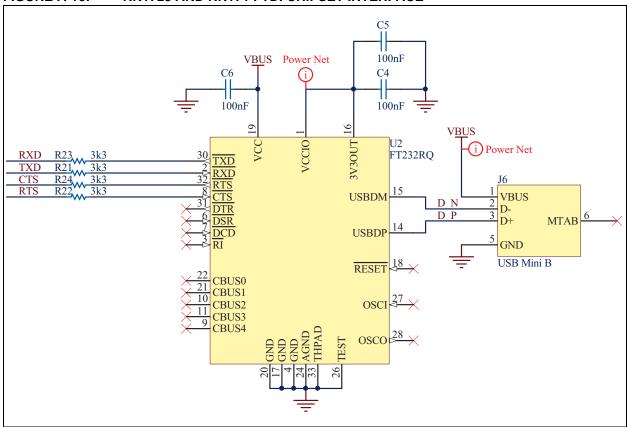

FIGURE A-11: RN1723 AND RN171 SENSOR INTERFACE

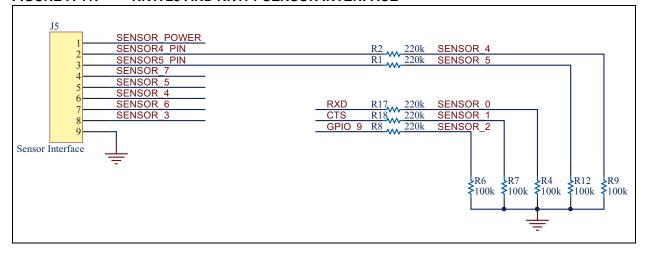

FIGURE A-12: RN1723 AND RN171 PUSH BUTTONS

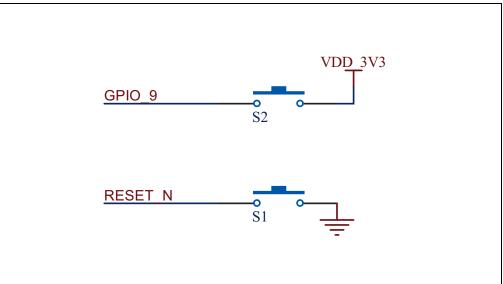

FIGURE A-13: RN1723 AND RN171 UART INTERFACE

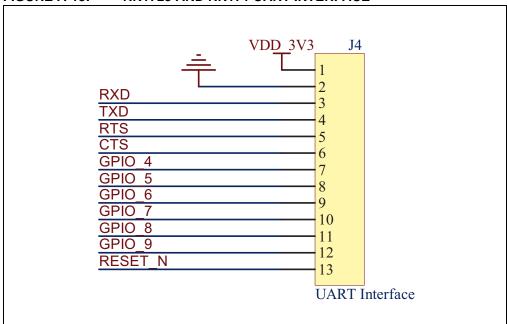

FIGURE A-14: RN1723 AND RN171 ISP CONNECTOR

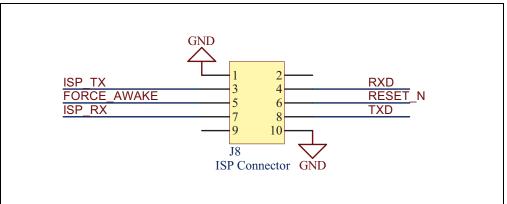

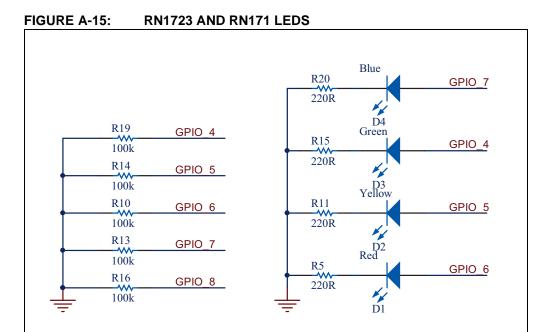

# **Schematics, Bill of Materials, and Dimensions**

#### A.3 BILL OF MATERIALS

TABLE A-1: RN131 EVALUATION BOARD BILL OF MATERIALS (BOM)

| Reference                                                 | Value       | Description                                               | Vendor                    | Vendor P/N        |
|-----------------------------------------------------------|-------------|-----------------------------------------------------------|---------------------------|-------------------|
| C1, C2, C3                                                | 100 nF      | Cap ceramic, -20%, 80%, 16V, Y5V, 0402                    | Yageo                     | CC0402ZRY5V7BB104 |
| C4                                                        | 100 nF      | Cap ceramic, -20% / 80%, 16V, Y5V, 0603                   | Yageo                     | CC0603ZRY5V7BB104 |
| D1                                                        | Red         | Clear, Red LED, 10 mA, 1.8V, 638 nm, 130 degrees, 1206    | Lite-On Inc.              | LTST-C150CKT      |
| D2                                                        | Yellow      | Clear, Yellow LED, 10 mA, 2.1V, 588 nm, 130 degrees, 1206 | Lite-On Inc.              | LTST-C150YKT      |
| D3                                                        | Green       | Clear, Green LED, 10 mA, 2.1V, 569 nm, 130 degrees, 1206  | Lite-On Inc.              | LTST-C150GKT      |
| D4                                                        | Blue        | Clear, Blue LED, 20 mA, 3.3V, 470 nm, 130 degrees, 1206   | Lite-On Inc.              | LTST-C150TBKT     |
| J2                                                        | USB mini-B  | CONN USB RCPT MINI B 5PS R/A<br>SMD                       | JAE                       | DX2R005HN2E700    |
| M1                                                        | _           | RN131 Module                                              | Microchip Technology Inc. | RN-131            |
| R1, R2,<br>R3, R4                                         | 3k3         | Res, 5%, 0.1W, 0402                                       | Panasonic - ECG           | ERJ-2GEJ332X      |
| R5, R8,<br>R10, R11,<br>R15                               | 220k        | Res, 5%, 0.1W, 0402                                       | Panasonic - ECG           | ERJ-2GEJ224X      |
| R6, R7,<br>R9, R12,<br>R14, R16,<br>R18, R19,<br>R20, R22 | 100k        | Res, 5%, 0.1W, 0402                                       | Panasonic - ECG           | ERJ-2GEJ104X      |
| R13, R17,<br>R21, R23                                     | 220R        | Res, 5%, 0.1W, 0402                                       | Panasonic - ECG           | ERJ-2GEJ221X      |
| S1, S2                                                    | Push button | SWITCH TACTILE SPST-NO<br>0.05A 32V                       | C&K Components            | KSR211J           |
| U1                                                        | FT232RQ     | IC USB FS SERIAL UART 32-QFN                              | FTDI                      | FT232RQ-REEL      |
| U2                                                        | TC1262-3.3V | Linear Voltage Regulator                                  | Microchip Technology Inc. | TC1262-3.3VDBTR   |

# RN131/RN171/RN1723 Evaluation Kits User's Guide

TABLE A-2: RN171 EVALUATION BOARD AND RN1723 EVALUATION BOARD BILL OF MATERIALS (BOM)

| Reference                                                | Value              | Description                                               | Vendor                    | Vendor P/N        |
|----------------------------------------------------------|--------------------|-----------------------------------------------------------|---------------------------|-------------------|
| C1                                                       | 100 nF             | Cap ceramic, -20% / 80%, 16V,<br>Y5V, 0603                | Yageo                     | CC0603ZRY5V7BB104 |
| C2, C3, C11                                              | 10 μF              | Cap ceramic, 20%, 6.3V, X5R, 0603                         | TDK Corporation           | C1608X5R0J106M    |
| C4, C5, C6                                               | 100 nF             | Cap ceramic, -20%, 80%, 16V, Y5V, 0402                    | Yageo                     | CC0402ZRY5V7BB104 |
| D1                                                       | Red                | Clear, Red LED, 10 mA, 1.8V, 638 nm, 130 degrees, 1206    | Lite-On Inc.              | LTST-C150CKT      |
| D2                                                       | Yellow             | Clear, Yellow LED, 10 mA, 2.1V, 588 nm, 130 degrees, 1206 | Lite-On Inc.              | LTST-C150YKT      |
| D3                                                       | Green              | Clear, Green LED, 10 mA, 2.1V, 569 nm, 130 degrees, 1206  | Lite-On Inc.              | LTST-C150GKT      |
| D4                                                       | Blue               | Clear, Blue LED, 20 mA, 3.3V, 470 nm, 130 degrees, 1206   | Lite-On Inc.              | LTST-C150TBKT     |
| D5, D6                                                   | PMEG2005C<br>T,215 | Dual Schottky diode, 1A, 20V,<br>SOD-123F                 | NXP Semiconductor         | PMEG2005CT,215    |
| J6                                                       | USB mini-B         | CONN USB RCPT MINI B 5PS R/A<br>SMD                       | JAE                       | DX2R005HN2E700    |
| L1                                                       | 1uH                | INDUCTOR 1.0UH 30% SMD                                    | Taiyo Yuden               | NR3015T1R0N       |
| M1                                                       | _                  | RN171 Module                                              | Microchip Technology Inc. | RN-171            |
| Q1, Q2                                                   | DMN2050L           | N MOSFET 5.9A, 20V, 29 mOhm,<br>SOT23-3                   | Dioded Inc.               | DMN2050L-7        |
| R1, R2, R8,<br>R17, R18                                  | 220k               | Res, 5%, 0.1W, 0402                                       | Panasonic - ECG           | ERJ-2GEJ224X      |
| R4, R6, R7,<br>R9, R10,<br>R12, R13,<br>R14, R16,<br>R19 | 100k               | Res, 5%, 0.1W, 0402                                       | Panasonic - ECG           | ERJ-2GEJ104X      |
| R5, R11,<br>R15, R20                                     | 220R               | Res, 5%, 0.1W, 0402                                       | Panasonic - ECG           | ERJ-2GEJ221X      |
| R21, R22,<br>R23, R24                                    | 3k3                | Res, 5%, 0.1W, 0402                                       | Panasonic - ECG           | ERJ-2GEJ332X      |
| S1, S2                                                   | Push button        | SWITCH TACTILE SPST-NO<br>0.05A 32V                       | C&K Components            | KSR211J           |
| U1                                                       | TC1262-3.3V        | Linear Voltage Regulator                                  | Microchip Technology Inc. | TC1262-3.3VDBTR   |
| U2                                                       | FT232RQ            | IC USB FS SERIAL UART 32-QFN                              | FTDI                      | FT232RQ-REEL      |

#### A.4 PHYSICAL DIMENSIONS

FIGURE A-16: RN131 EVALUATION BOARD PHYSICAL DIMENSIONS

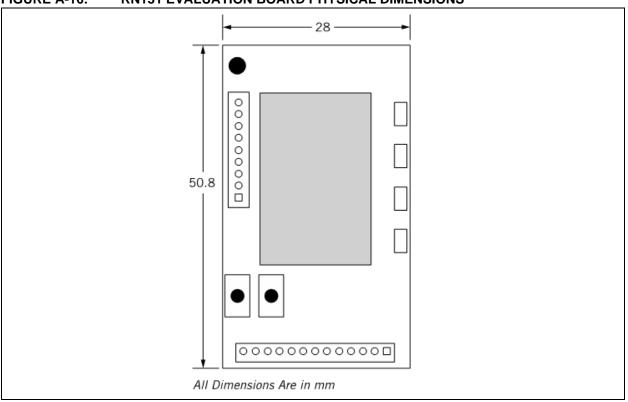

FIGURE A-17: RN171 EVALUATION BOARD AND RN1723 EVALUATION BOARD PHYSICAL DIMENSIONS

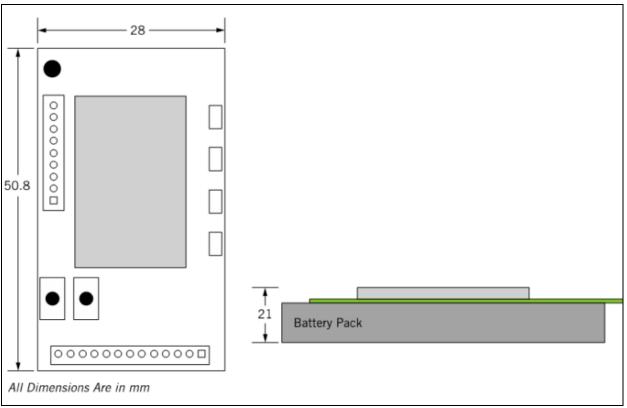

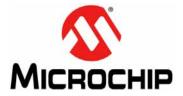

## **Worldwide Sales and Service**

#### **AMERICAS**

Corporate Office 2355 West Chandler Blvd.

Chandler, AZ 85224-6199 Tel: 480-792-7200 Fax: 480-792-7277

Technical Support: http://www.microchip.com/

support Web Address:

www.microchip.com

Atlanta Duluth, GA

Tel: 678-957-9614 Fax: 678-957-1455

**Austin, TX** Tel: 512-257-3370

**Boston** 

Westborough, MA Tel: 774-760-0087 Fax: 774-760-0088

Chicago Itasca, IL

Tel: 630-285-0071 Fax: 630-285-0075

Cleveland

Independence, OH Tel: 216-447-0464 Fax: 216-447-0643

**Dallas** 

Addison, TX Tel: 972-818-7423 Fax: 972-818-2924

Detroit Novi. MI

Tel: 248-848-4000

Houston, TX Tel: 281-894-5983

Indianapolis

Noblesville, IN Tel: 317-773-8323 Fax: 317-773-5453

Los Angeles

Mission Viejo, CA Tel: 949-462-9523 Fax: 949-462-9608

New York, NY Tel: 631-435-6000

**San Jose, CA** Tel: 408-735-9110

**Canada - Toronto** Tel: 905-673-0699 Fax: 905-673-6509

#### **ASIA/PACIFIC**

**Asia Pacific Office** 

Suites 3707-14, 37th Floor Tower 6, The Gateway Harbour City, Kowloon Hong Kong

Tel: 852-2943-5100 Fax: 852-2401-3431

**Australia - Sydney** Tel: 61-2-9868-6733 Fax: 61-2-9868-6755

**China - Beijing** Tel: 86-10-8569-7000 Fax: 86-10-8528-2104

**China - Chengdu** Tel: 86-28-8665-5511 Fax: 86-28-8665-7889

**China - Chongqing** Tel: 86-23-8980-9588 Fax: 86-23-8980-9500

China - Dongguan

Tel: 86-769-8702-9880

**China - Hangzhou** Tel: 86-571-8792-8115 Fax: 86-571-8792-8116

China - Hong Kong SAR Tel: 852-2943-5100

Fax: 852-2401-3431

**China - Nanjing** Tel: 86-25-8473-2460 Fax: 86-25-8473-2470

**China - Qingdao** Tel: 86-532-8502-7355

Fax: 86-532-8502-7205
China - Shanghai
Tal: 86-24-5407-5522

Tel: 86-21-5407-5533 Fax: 86-21-5407-5066

**China - Shenyang** Tel: 86-24-2334-2829 Fax: 86-24-2334-2393

China - Shenzhen

Tel: 86-755-8864-2200 Fax: 86-755-8203-1760

**China - Wuhan** Tel: 86-27-5980-5300 Fax: 86-27-5980-5118

**China - Xian** Tel: 86-29-8833-7252 Fax: 86-29-8833-7256

#### ASIA/PACIFIC

China - Xiamen

Tel: 86-592-2388138 Fax: 86-592-2388130

China - Zhuhai

Tel: 86-756-3210040 Fax: 86-756-3210049

India - Bangalore Tel: 91-80-3090-4444 Fax: 91-80-3090-4123

India - New Delhi Tel: 91-11-4160-8631 Fax: 91-11-4160-8632

India - Pune

Tel: 91-20-3019-1500

**Japan - Osaka** Tel: 81-6-6152-7160 Fax: 81-6-6152-9310

**Japan - Tokyo** Tel: 81-3-6880- 3770 Fax: 81-3-6880-3771

**Korea - Daegu** Tel: 82-53-744-4301 Fax: 82-53-744-4302

**Korea - Seoul** Tel: 82-2-554-7200 Fax: 82-2-558-5932 or 82-2-558-5934

Malaysia - Kuala Lumpur Tel: 60-3-6201-9857

Fax: 60-3-6201-9859

Malaysia - Penang

Tel: 60-4-227-8870 Fax: 60-4-227-4068 Philippines - Manila

Tel: 63-2-634-9065 Fax: 63-2-634-9069

**Singapore** Tel: 65-6334-8870

Fax: 65-6334-8850

**Taiwan - Hsin Chu** Tel: 886-3-5778-366 Fax: 886-3-5770-955

Taiwan - Kaohsiung Tel: 886-7-213-7828

**Taiwan - Taipei** Tel: 886-2-2508-8600 Fax: 886-2-2508-0102 **Thailand - Bangkok** 

Tel: 66-2-694-1351 Fax: 66-2-694-1350

#### **EUROPE**

Austria - Wels

Tel: 43-7242-2244-39 Fax: 43-7242-2244-393 Denmark - Copenhagen

Tel: 45-4450-2828 Fax: 45-4485-2829

France - Paris

Tel: 33-1-69-53-63-20 Fax: 33-1-69-30-90-79

**Germany - Dusseldorf** Tel: 49-2129-3766400

**Germany - Munich** Tel: 49-89-627-144-0 Fax: 49-89-627-144-44

**Germany - Pforzheim** Tel: 49-7231-424750

Italy - Milan

Tel: 39-0331-742611 Fax: 39-0331-466781

**Italy - Venice** Tel: 39-049-7625286

Netherlands - Drunen Tel: 31-416-690399

Fax: 31-416-690340 Poland - Warsaw

Tel: 48-22-3325737

**Spain - Madrid** Tel: 34-91-708-08-90 Fax: 34-91-708-08-91

**Sweden - Stockholm** Tel: 46-8-5090-4654

**UK - Wokingham** Tel: 44-118-921-5800 Fax: 44-118-921-5820

01/27/15